# VOLTGRAFT

## **USB INTERFACE ADAPTER FOR VOLTCRAFT 800 AND 900 SERIES DMM**

**<sup>®</sup>** OPERATING INSTRUCTIONS

Item no. 12 03 17

 $C \in$ VERSION 03/09

### **Introduction**

### **Dear Customer,**

#### **In purchasing this Voltcraft® product, you have made a very good decision, for which we should like to thank you.**

You have acquired a high-quality product from a name brand that has distinguished itself in the field of measuring, charging and network technology by providing its customers with superior knowledge and expertise while striving toward continuous product innovation. Whether you're an ambitious hobbyist or professional user, Voltcraft® can help you tackle even some of the most difficult tasks you may encounter. Voltcraft® offers you technology that is as reliable as it is cost-effective.

We are confident that your first purchase of a Voltcraft product won't be the last.

### **Enjoy your new Voltcraft® product!**

### **Intended use**

The USB interface adapter is an optional accessory for use with Voltcraft 800 and 900 series multimeters.

The USB adapter makes it possible to connect multimeters to a USB-compatible desktop computer. Demo version software has been included with the USB adapter for viewing and evaluating measurement data. A Windows® 98 operating system or later is required to use the software. In addition, the desktop computer must be equipped with a USB connection.

The computer must meet the following requirements:

• 80486 processor or higher (recommended: at least Pentium 2) or other compatible processor

- Graphics card with a resolution of 800 x 600 or higher
- At least 8 MB RAM
- At least 8 MB available hard disk space
- CD-ROM drive
- Sound card
- USB 1.1 or later

Using the product for any other purpose than the one specified above can damage the product and may involve other risks such as short circuits, fire, electrical shocks etc.

 $\int \mathbf{F}$  = This product is CE-tested and conforms to the required directives.

In keeping with official (CE) approval, modifying and/or altering the adapter is not permitted.

Observe the safety instructions and operating instructions for the connected devices.

The product names mentioned in this document are registered trademarks. Windows® is a protected trademark of Microsoft®. Pentium is a protected trademark of Intel®.

### **Items included in delivery**

USB interface adapter Demo software CD Condensed operating instructions on CD

### **Installation**

Switch on your desktop computer, and allow the operating system to boot. Connect the supplied USB cable to any available USB port on your computer.

The driver for the USB interface adapter is already installed on Windows®98 operating systems and later. The operating system will automatically detect the new device.

Insert the adapter connecter into the wedge-shaped notch on the back side of the measuring instrument, and push it in until it snaps in place. Please also refer to the operating instructions supplied with the multimeter (see for example the section on connecting the device to a desktop computer). Physical connection has now been established.

### **Installing the measuring software**

Insert the supplied software CD into the appropriate drive, and close the drive. Installation of the measuring software should begin automatically.

If this does not happen, you can start the program manually by double-clicking "setup.exe". To find the file, use the file manager program of your operating system (such as Windows® Explorer), and select the drive where the CD-ROM has been inserted. Installation of the software will begin.

Please follow the instructions that appear on your screen.

In the program manager of the start menu, a new folder called "DMM Interface Program" will be created.

#### **Starting the measuring software**

Switch on the computer and, before starting the software, connect the measuring instrument to the USB port of the computer. Switch on the measuring instrument.

In the start menu, select ' "DMM Interface Program" folder ' "vc820\_840" program. The measuring software welcome screen will appear. The software is now ready for use.

### **Software details**

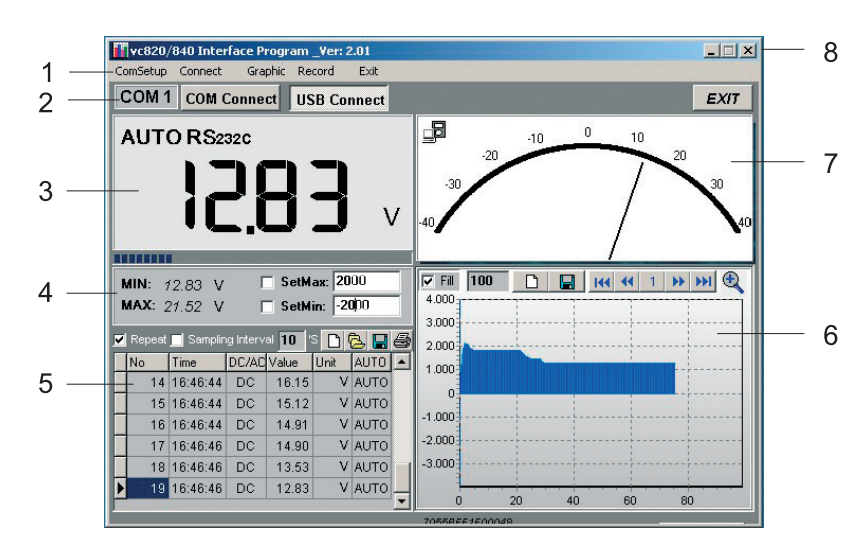

The software is divided into different functional areas that are described in detail below.

#### **1 Function menu. Using this menu, you can make all of the settings for individual function areas.**

- ComSetup: contains settings for the COM port when used with an RS232 connection (not required for USB)
- Connect: lets you start (START) or stop (STOP) data transfer
- Graphic: contains the names of the symbols described in number 6 below
- Record: contains settings for recording (maximum number of measured values)

**2 Shortcuts: allow you to select the connection type (RS232 (COM) or USB) directly. Press EXIT to quit the program**. To start data transfer, press the appropriate button.

#### **3 Area for viewing digital measured data. A bar graph is shown under the display.**

• As on the multimeter, the measured data is displayed together with all measurement functions and signs.

### **4 Min/max display field with configurable warning limits (SetMax / SetMin)**

- The smallest and largest measured value is automatically recorded in this field.
- Warning limits can be set for the smallest and largest measured value, so that an audio-visual warning is issued if these limits are exceeded. To activate this function, select the appropriate check box. Values that can be set are based on the thousands display in the graph (for example, an entry of 2000 is equivalent to 20 V in the 40-V measurement range)

#### **5 Table for displaying recorded measured data**

- All measured data is displayed in numerical order together with the time.
- Repeat: this function allows you to record measured values only when they actually change. This saves memory space in instances where the values have not changed. You can deactivate this function if desired.
- Sampling Interval: lets you set the sampling interval for the measured values (in seconds).
- Blank page: you can press this button to create a new list. Previous measured data is deleted.
- Folder: press this button to load a previously saved list (\*.db files only).
- Disk: press this button to save the measurement list. You can select the desired data format (txt, xls, db)
- Printer: press this button to print the list containing the measured data. A printer must be connected to your computer.

### **6 Bar graph for displaying recorded measured data**

- Fill: use this function to fill in the area from zero all the way to the line indicating the measured value. You can deactivate this function if desired.
- Record (variable numeric field): in this field, you can enter the number of measured values you want to view on a single screen. The maximum number of measured values depends on the processor used. 80486 processor: 1,000 to 5,000 measured values 80586 processor: 5,000 to 50,000 measured values Pentium 2 and higher: more than 50,000 measured values
- Clear (blank page): press this button to clear the graph.
- Save (disk): press this button to save the currently displayed graph as a bitmap file under "C:\DATA1.BMP".
- First (skip button): press this button to go to the start of the graph.
- Previous (rewind button): press this button to go back one page.
- Number field: displays the current page number.
- Next (fast-forward button): press this button to move forward one page (assuming the page exists).
- Last (skip button): press this button to go to the current graph display.
- Zoom In (magnifying glass): press this button to zoom in on the graph. Press the button again to zoom out again

#### **7 Analogue display of currently measured value**

- This display field shows the currently measured value as an analogue value on an indicator dial.
- Data transfer activity is indicated by a small symbol in the upper left-hand corner (symbol lights up during data transfer).
- If the configured MIN/MAX limits are exceeded, "OL" will appear on the display.
- The configured limits are shown by a red bar.

#### **8 Windows® functions**

• These buttons are standard Windows® buttons allowing you to minimise, maximise or close the window.

### **Disposal**

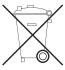

When the adapter has become unusable, dispose of it in accordance with applicable statutory regulations.

### **Legal Notice**

These operating instructions are a publication by Voltcraft®, Lindenweg 15, D-92242 Hirschau/Germany, Phone +49 180/586 582 7 (www.voltcraft.de).

All rights including translation reserved. Reproduction by any method, e.g. photocopy, microfilming, or the capture in electronic data processing systems require the prior written approval by the editor. Reprinting, also in part, is prohibited.

These operating instructions represent the technical status at the time of printing. Changes in technology and equipment reserved.

**© Copyright 2009 by Voltcraft®. 01\_0309\_01**